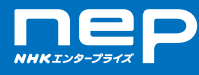

## **Web試写・提供システムの使用方法 01**

### **Web試写・提供システムの基本的な使用方法をご案内します。**

※本システムは、NTTテクノクロス(株)の提供するプラットフォーム「viaPlatz」を使用しています。

### Web試写のお申し込み

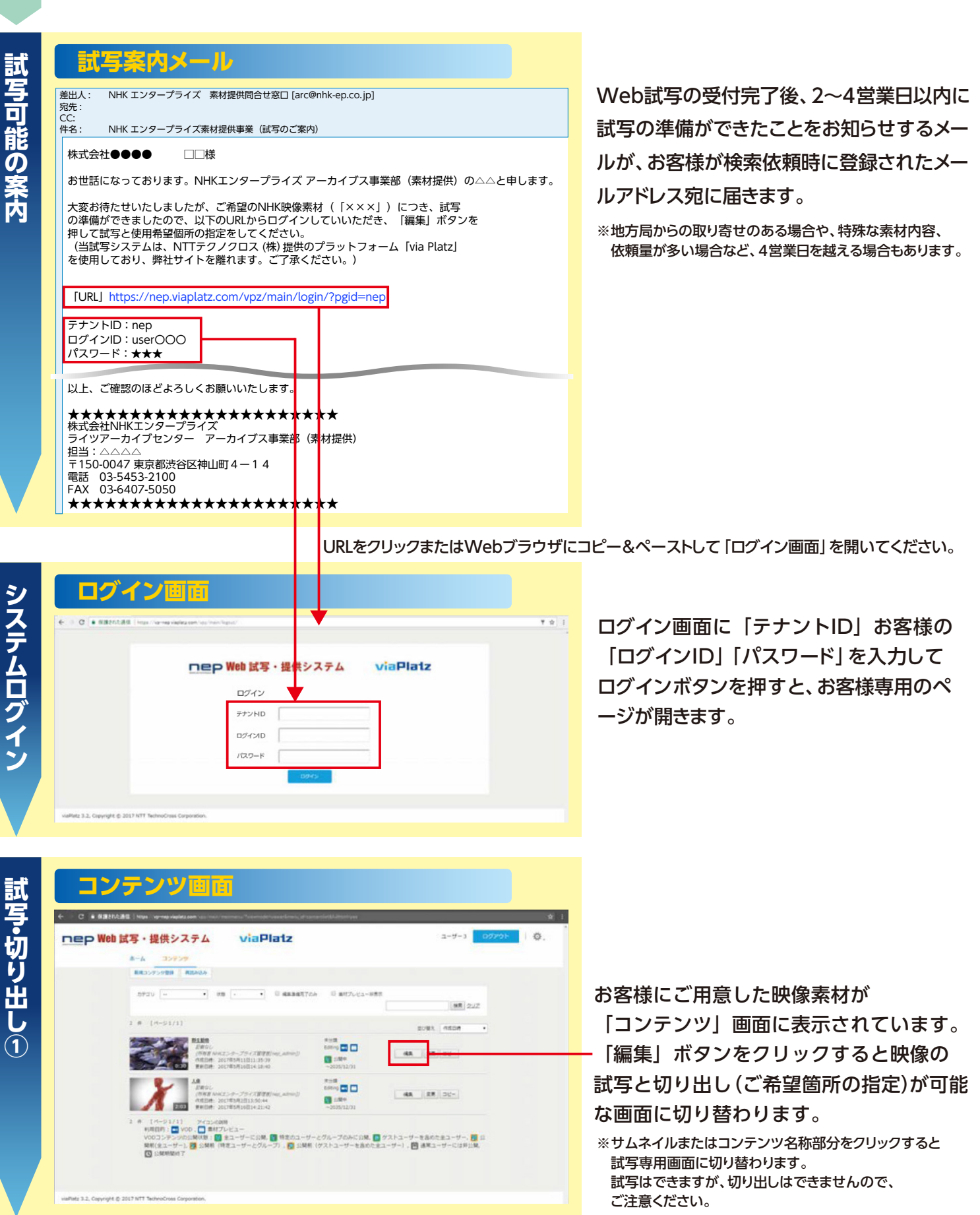

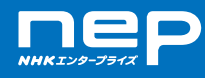

# **Web試写・提供システムの使用方法 02**

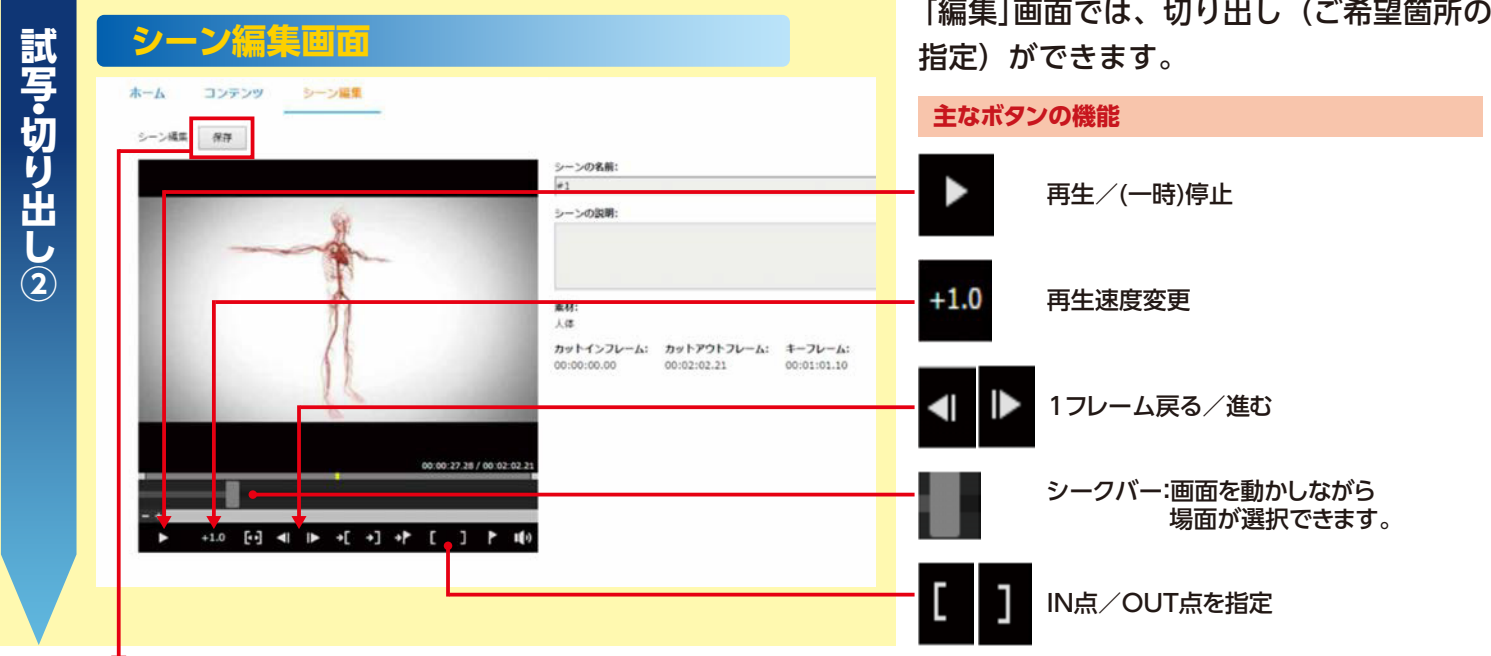

# 切り出し箇所が決定したら

**③ し 出 り 切** ・<br>・・<br>・・・ **写 試** 「保存」ボタンをクリックしてください。 **保存の確定 Union**  $28500$ × コンテンツの名前: 反体  $+7\nu - 5$ コンテンツの調明:  $00 - 00$ コピーを作成

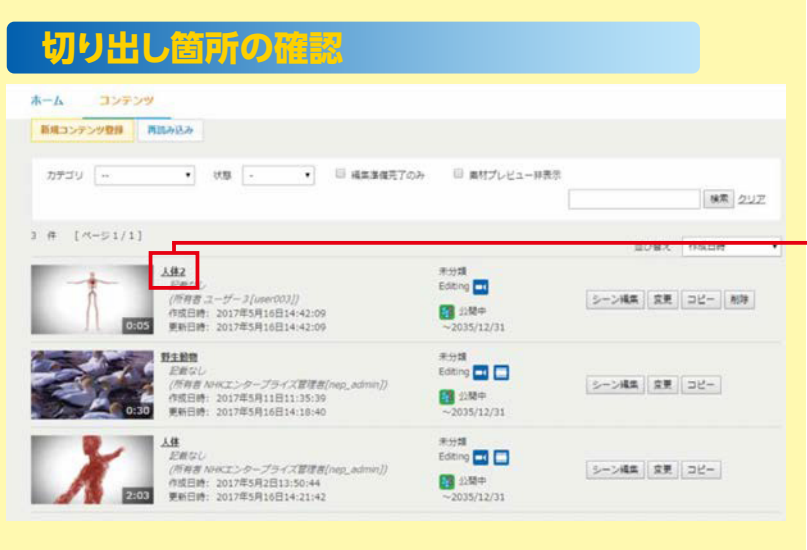

左の画面が現れたら「コピーを作成」ボタン をクリックし、続いて現れるポップアップ画面 で「OK」ボタンをクリックしていただくと、切 り出しが完了します。 ※連続して別場面の切り出しができます。

切り出した内容を確認する場合は、「コンテ ンツ」タブをクリックしてコンテンツ画面に戻 ります。切り出した順番に番号表示のついた コンテンツが追加されています。

※一度コンテンツ画面に戻ってから新たに切り出す場合は、 番号表示のないオリジナルのコンテンツの 「編集」ボタンから作業してください。

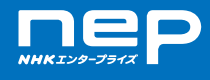

### 切り出しがすべて完了したら、NEP担当者宛にお電話かメールでご連絡ください。

### 電話 03-5453-2100

### e-mail arc@nhk-ep.co.jp

※お客様が切り出した映像に権利上の問題などでご使用できない映像がある場合は、ご連絡いたします。

#### **ダウンロード案内メール** .<br>NHK エンタープライズ 素材提供問合せ窓口 [arc@nhk-ep.co.jp] 差出人:<br>宛先: CC: 件名 : NHK エンタープライズ 素材提供事業(映像ダウンロードのご案内) 株式会社●●●● □□様 お世話になっております。 NHKエンタープライズ アーカイブス事業部(素材提供)の△△と申します。 お待たせいたしましたが、ご希望のNHK映像素材につき、ダウンロードの準備ができました。 最終的な使用結果につきましては、添付文書で依頼のとおり、 報告書と成果物のコピー(DVD等)の提出をお願いいたします。 当方で使用尺を確認し、請求をさせていただきます。 それでは、どうぞよろしくお願いいたします。 株式会社NHKエンタープライズ アーカイブス事業部(素材提供) 担当:△△△△ **ウンロード** コンテンツ ホーム 新規コンテンツ数は 再読み込み → 日 経集事備売了のみ 回 素材プレビュー非表示  $-1$  0.0  $-$ カデゴリー 株 202  $3 # 1A-91/1]$ 並び替え | 作成日時  $\frac{1}{42}$ 来分類<br>Editing <mark>一</mark> 그**ビー 照** ダウンロード 2035/12/31 未分類<br>Editing <mark>())</mark><br>Editing () *記載なし*<br>*(所務書 NHKエンタープライズ銀径書)*<br>作成日時: 2017年5月11日11:35:39<br>更新日時: 2017年5月16日14:18:40 シーン編集 | 京東 | コピー  $\begin{array}{l} 22.324 \\ -2035/12/31 \end{array}$  $\lambda$ #9#<br>Editing <mark>□</mark> □ **ム地**<br>- *記者なし<br>- (所有書 NHKエンタープライズ言律者)*<br>- 作成日時: - 2017年5月16日14:21:42<br>- 更新日時: - 2017年5月16日14:21:42 シーン編集 変更 コピー  $\begin{array}{ll} 69 & 4380 + \\ & -2035/12/31 \end{array}$

NEP側の素材引渡し準備が整いましたらお 客様のメールアドレス宛に、ダウンロードの 案内メールをいたします。

メールが届いたらコンテンツ画面にログイン いただき、「ダウンロード」ボタンをクリックし て素材のダウンロードをしてください。